# **FAQ**

# **Securities Market**

**25 มิถุนายน 2564** 

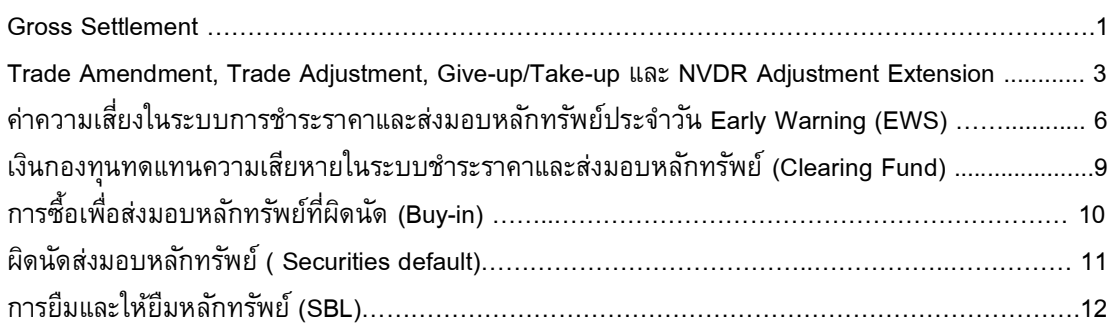

#### **FAQ**

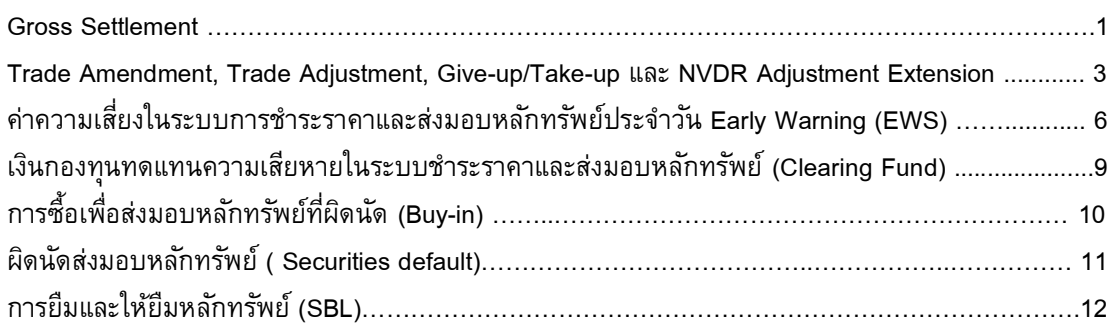

#### **FAQ**

#### **FAQ: Gross Settlement**

- Q1: กรณีสมาชิกต้องการชำระราคาแบบ Gross Settlement กับ TCH สมาชิกต้องดำเนินการอย่างไร
- Ans: (1) สมาชิกต้องตรวจสอบว่ารายการของสมาชิกเป็นไปตามเงื่อนไขการทำรายการ Gross Settlement ดังต่อไปนี้หรือไม่
	- $\bm{\cdot}$  เป็นรายการซื้อขายแบบ Trade report ที่มีมูลค่าตั้งแต่ 50 ล้านบาทขึ้นไป
	- เป็นรายการซื้อขายของบัญชีลูกค้าเท่านั้น
- (2) เมื่อรายการของสมาชิกเป็นไปตามเงื่อนไข ให้ดำเนินการดังนี้:

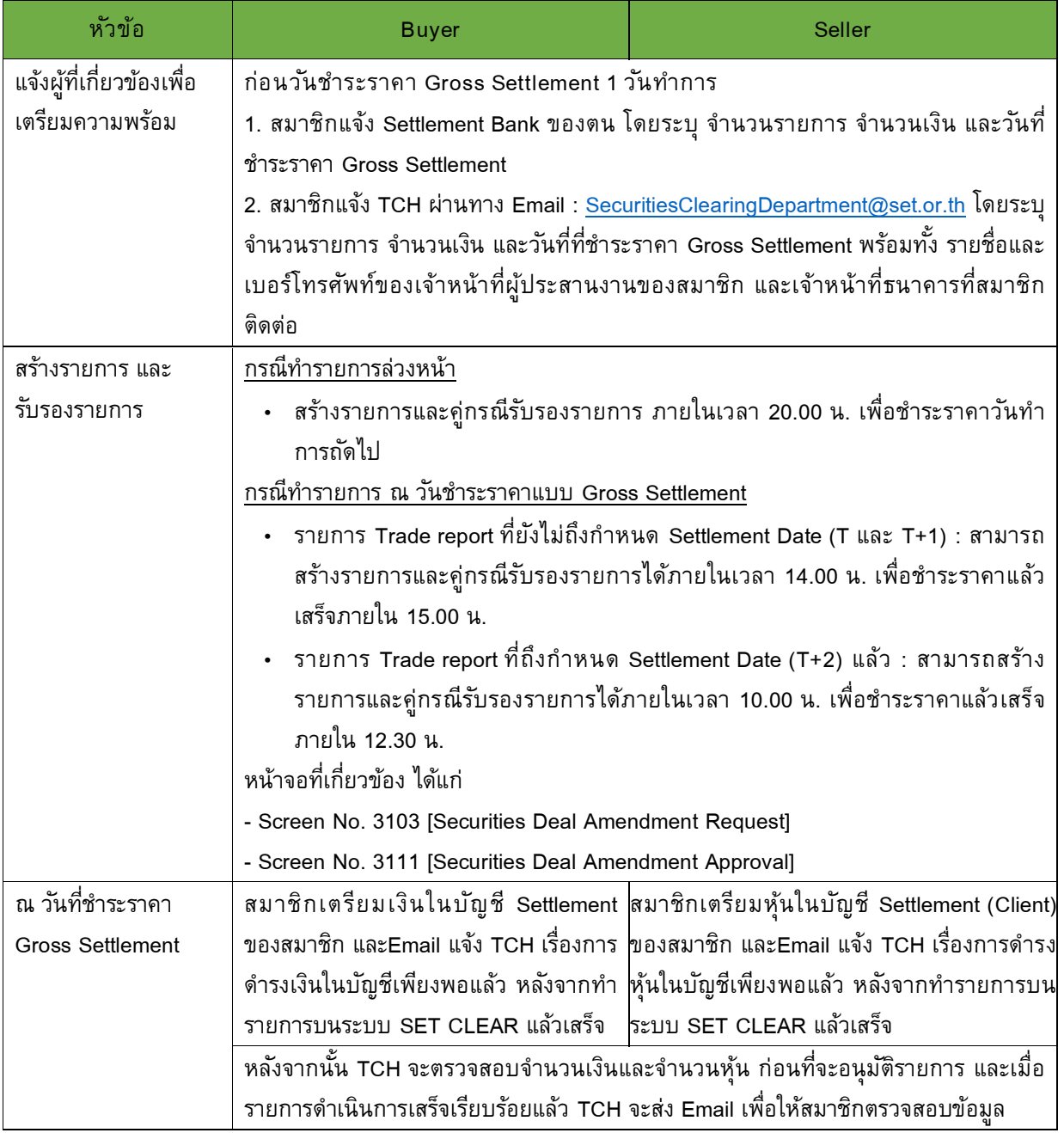

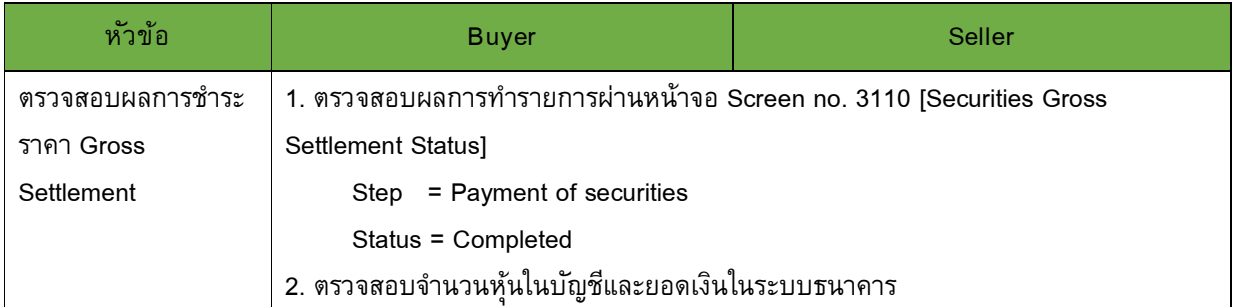

(รายละเอียดเพิ่มเติม: คู่มือ Gross Settlement

ปรากฏใน SETPortal >> Directory Service >> SETCLEAR BUSINESS >> Securities)

- Q2: กรณีสมาชิกทํารายการ Gross Settlement ในระบบ SET CLEAR และแจ้งมายัง TCH เรียบร้อยแล้ว ี สมาชิกสามารถยกเลิกการชำระราคาแบบ Gross Settlement เพื่อเปลี่ยนกลับเป็น Net Settlement ได้ หรือไม่
- Ans: สมาชิกขอยกเลิกรายการได้ในกรณีที่ TCH ยังไม่อนุมัติรายการ Gross Settlement เท่านั้น
- Q3: กรณีสมาชิกทำรายการ Gross Settlement ที่ผู้ซื้อและผู้ขายอยู่ภายในสมาชิกเดียวกัน ไม่ต้องเตรียมเงิน และหุ้นเพื.อ Settlement ได้หรือไม่
- Ans: สมาชิกต้องเตรียมเงินและหุ้นให้พร้อม เนื่องจากรายการ Gross Settlement เป็นการชำระราคาแบบทีละ รายการ TCH จึงต้องตรวจสอบความเพียงพอของหุ้นและเงินพร้อมก่อนการชำระราคา

**FAQ: Trade Amendment, Trade Adjustment, Give-up/Take-up และ NVDR Adjustment Extension** 

Q1: หากมีการส่งรายการซื้อขายไม่ถูกต้อง สามารถแก้ไขรายการซื้อขายที่ระบบ SET CLEAR ได้หรือไม่

- Ans: บัจจุบันสมาชิกสามารถแก้ไขรายการซื้อขายได้ โดย
	- (1)  $\,$  Trade Amendment ใช้ในการแก้ไขเลขที่บัญชี (Account Code) และประเภทผู้ซื้อขาย (Investor type)
	- (2) Trade Adjustment ใช้ในการแก้ไขประเภทของหลักทรัพย์ Local, NVDR และ Foreign

# Q2: หากต้องการใช้งาน Trade Amendment และ Trade Adjustment มีกําหนดเวลาการทํารายการอย่างไร

Ans: เงื้อนไขของการทำรายการ และหน้าจอที่เกี่ยวข้อง มีดังนี้

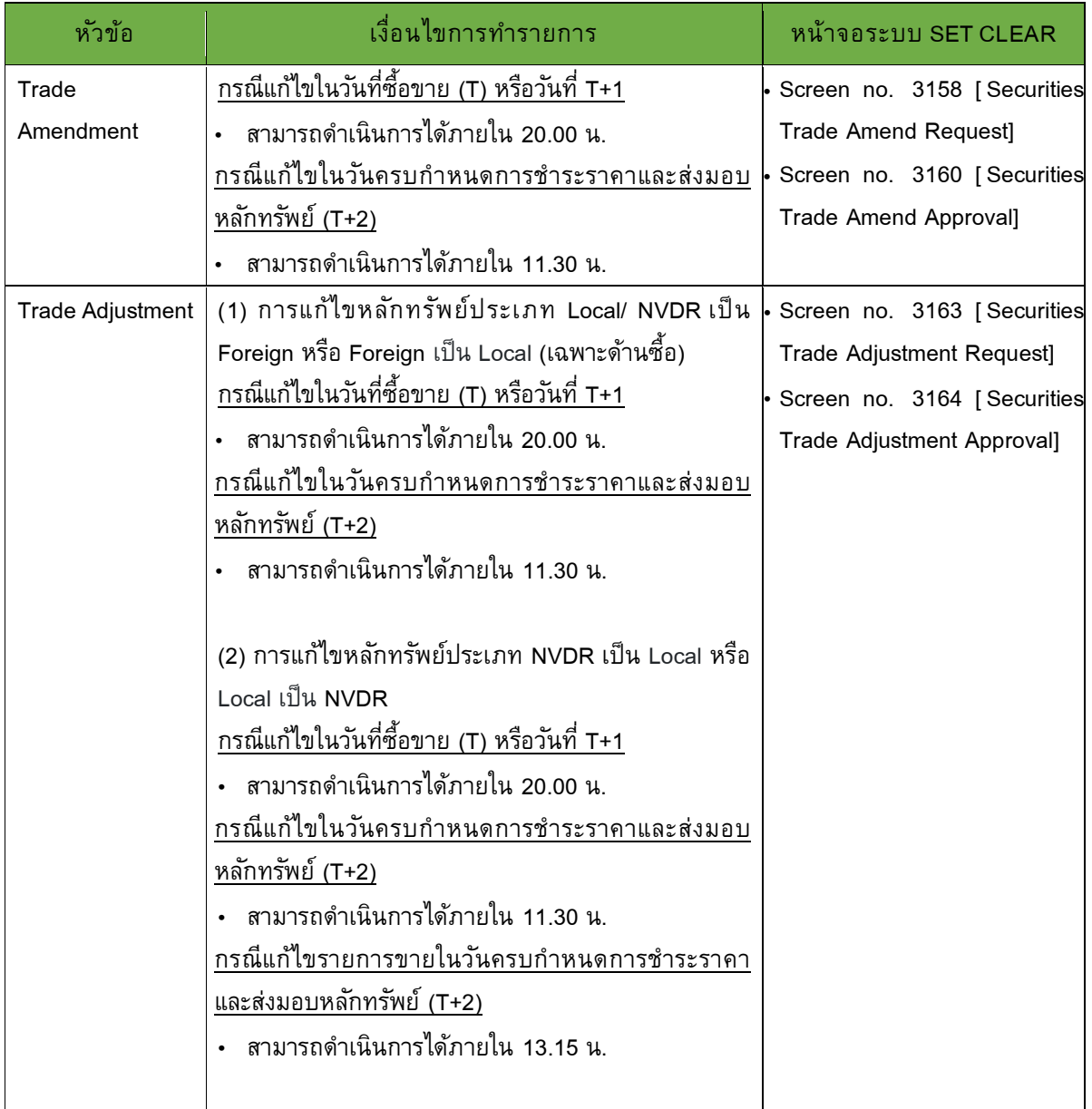

- Q3: หากสมาชิกต้องการโอนรายการซื้อขายของลูกค้าไปให้สมาชิกรายอื่นทำการชำระราคาและส่งมอบ หลักทรัพย์แทนได้หรือไม่
- Ans: สามารถทำได้ โดยใช้งาน Give-up/ Take-up โดยที่สมาชิกทั้งสองฝ่ายต้องมี Give-up / Take-up Agreement ก่อนทํารายการ และต้องเป็นการโอนของลูกค้าผู้รับผลประโยชน์ทอดสุดท้ายเป็นราย เดียวกัน

## Q4: รูปแบบการทํารายการ Give-up/ Take-up เป็นอย่างไร

- Ans: สมาชิกสามารถทำการโอนรายการซื้อขายได้ 2 แบบ คือ
	- (1) กําหนดให้โอนรายการในลักษณะ Auto Give-up/ Take-up ไว้ล่วงหน้า กล่าวคือ
		- <u>ี สมาชิกผู้โอน (Give-up member)</u> : สามารถกำหนดการโอนโดยระบุสมาชิกผู้รับโอน เลขที่ ี บัญชีผู้โอน และหลักทรัพย์ในระบบ SET CLEAR ไว้ล่วงหน้า เมื่อมีรายการซื้อขายของได้ รายการซื้อขายตามเลขที่บัญชีที่กำหนดไว้ ระบบจะทำการโอนไปยังสมาชิกผู้รับโอนโดย อัตโนมัติ
		- สมาชิกผู้รับโอน (Take-up member) : สามารถกําหนดรายการรับโอนโดยระบุสมาชิกผู้โอน ี เลขที่บัญชีผู้โอน เลขที่บัญชีผู้รับโอน ประเภทนักลงทุน และหลักทรัพย์ในระบบ SET CLEAR ไว้ล่วงหน้า เมื่อมีรายการซื้อขายของผู้โอนตามข้อมูลกำหนดไว้ ระบบจะรับโอนรายการซื้อขาย ดังกล่าวโดยอัตโนมัติ
	- (2) สมาชิกผู้โอน หรือผู้รับโอน ทำรายการโอน/รับโอนรายการซื้อขายในลักษณะ Manual

# Q5: เงื.อนไขและกําหนดเวลาการทํารายการ Give-up/ Take-up เป็นอย่างไร

Ans: เงื่อนไขการทำรายการ และหน้าจอที่เกี่ยวข้อง มีดังนี้

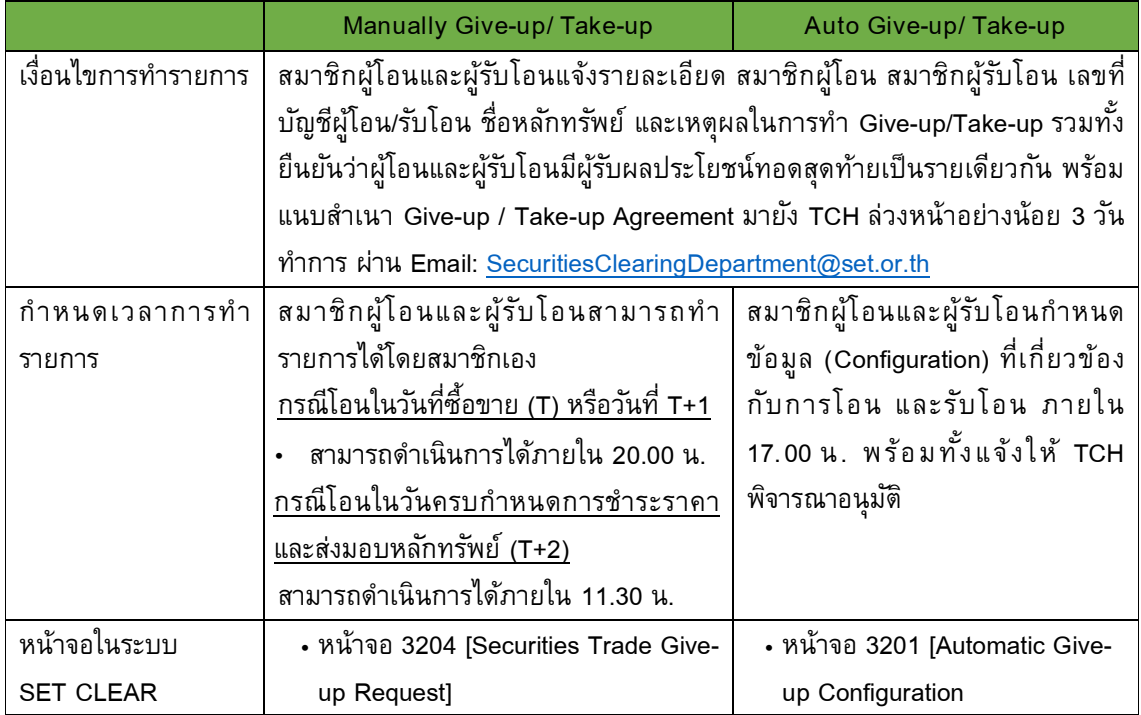

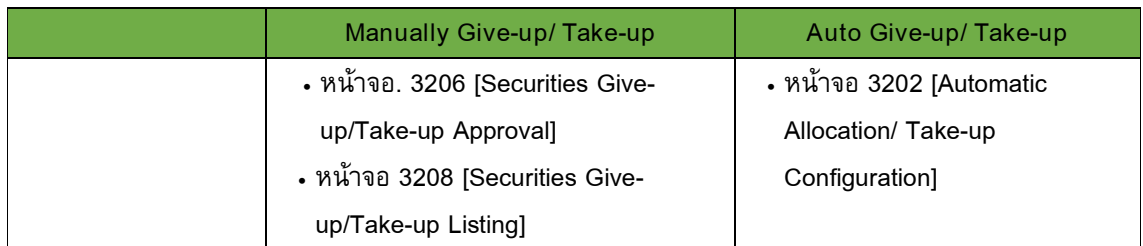

(รายละเอียดเพิ.มเติม: คู่มือ Give-up /Take up

ปรากฏใน SETPortal >> Directory Service >> SETCLEAR BUSINESS >> Securities)

- Q6: หากพบว่ารายการที. Settlement ไปแล้ว เป็นการซืNอขายผิดประเภทหลักทรัพย์ สมาชิกสามารถแก้ไขได้ อย่างไรบ้าง
- Ans: สมาชิกสามารถแก้ไขประเภทหลักทรัพย์จาก Local เป็น NVDR หรือ NVDR เป็น Local ได้เท่านั้น โดยใช้งานที่ NVDR Adjustment Extension และเลือกรายการที่ Settlement ไปแล้ว โดยมีเงื่อนไขของ การทำรายการ ดังนี้

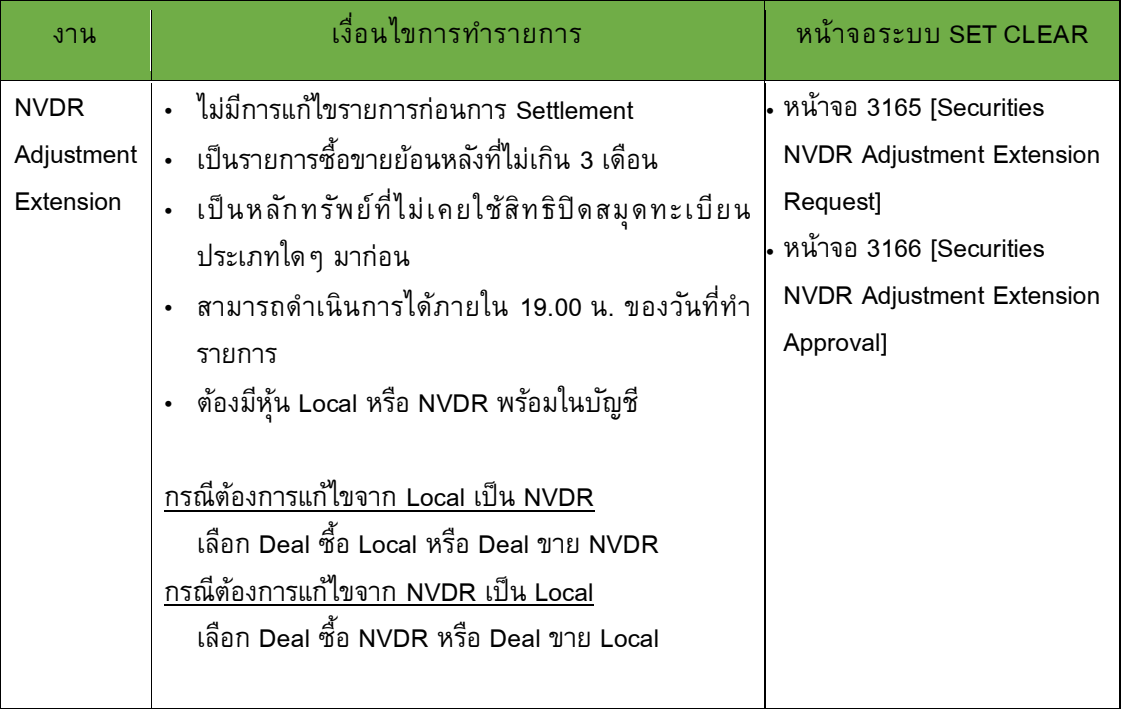

**FAQ : ค่าความเสี:ยงในระบบการชําระราคาและส่งมอบหลักทรัพย์ประจําวัน Early Warning (EWS)** 

**การ Monitor ค่าความสี:ยง** (**EWS**)

- Q1: สมาชิกสามารถตรวจสอบค่าความเสี่ยง EWS เพื่อเตรียมหลักประกันที่อาจถูกเรียก หรือ หลักประกัน ี่ ส่วนเกินที่อาจถอนได้ ได้อย่างไร
- Ans: สมาชิกสามารถตรวจสอบค่าความเสี่ยงได้จากระบบ SET CLEAR หน้าจอ 9966 [Securities Market Risk Collateral Call] ดังนี้
	- รอบ Preliminary สามารถเลือกได้จากรอบเวลา 9:45, 10:45, 12:45, 13:45, 14:45, 15:45, 16:45 และ 17:10
		- แสดงข้อมูลค่าความเสี่ยงที่คาดว่าจะถูกเรียกวางหลักประกัน ที่คอลัมน์ Potential Call
		- คำนวณหลักประกันส่วนเกินที่คาดว่าขอถอนคืนได้ จากข้อมูลในคอลัมน์ Collateral Submitted หักด้วย Collateral Requirement
	- รอบ Official สามารถเลือกได้จากรอบเวลา 11:45 และ EOD
		- o รอบ 11.45
			- (1) แสดงข้อมูลหลักประกันที่คาดว่าจะถูกเรียกวางหลักประกัน โดยตรวจสอบได้ที่คอลัมน์ Collateral Call
			- (2) คำนวณหลักประกันส่วนเกินที่สามารถขอถอนคืนในรอบที่ 2 ได้จากข้อมูลในคอลัมน์ Collateral Submitted หักด้วย Collateral Requirement
		- o รอบ EOD
			- (1) แสดงข้อมูลค่าความเสี่ยงที่ถูกเรียกวางหลักประกันที่ในวันทำการถัดไป โดยตรวจสอบ ได้ในคอลัมน์ Collateral Call
			- (2) คำนวณหลักประกันส่วนเกินที่สามารถขอถอนคืนได้ ในวันทำการถัดไป ได้จากข้อมูล ในคอลัมน์ Collateral Submitted หักด้วย Collateral Requirement

**การจําลอง (Simulation) มูลค่าหลักประกันที:ต้องวาง / หลักประกันส่วนเกินที:ถอนได้**

- Q1: สมาชิกสามารถประมาณมูลค่าหลักประกันที่อาจถูกเรียก หรือหลักประกันส่วนเกิน สำหรับค่าความเสี่ยง EWS จากธุรกรรมซื้อขายหลักทรัพย์ที่คาดว่าจะเกิดขึ้นได้อย่างไร
- Ans: สมาชิกสามารถทำการ Simulation ค่าความเสี่ยง EWS โดย
	- <u>เพิ่ม</u> รายการซื้อขายหลักทรัพย์จากเดิมที่มีอยู่ (รอชำระราคาและส่งมอบหลักทรัพย์) เพื่อประมาณ มูลค่าหลักประกันที.ต้องวาง
	- <u>ลด</u> รายการซื้อขายหลักทรัพย์จากเดิมที่มีอยู่ (รอชำระราคาและส่งมอบหลักทรัพย์) เพื่อประมาณ หลักประกันส่วนเกินที่อาจถอนได้ หน้าจอที่เกี่ยวข้อง ได้แก่ หน้าจอ 9943 [Input Transactions for EWS Simulation] หน้าจอ 9944 [EWS Simulation Result]

**การวางและถอนหลักประกันค่าความเสี:ยง** (**EWS**)

- Q1: การวางหลักประกันเป็นหุ้นกับวางหลักประกันเป็นหุ้นรอส่งมอบเพื่อเป็นหลักประกันค่าความเสี่ยง EWS แตกต่างกันอย่างไร
- Ans: มีความแตกต่างกัน ดังนี้

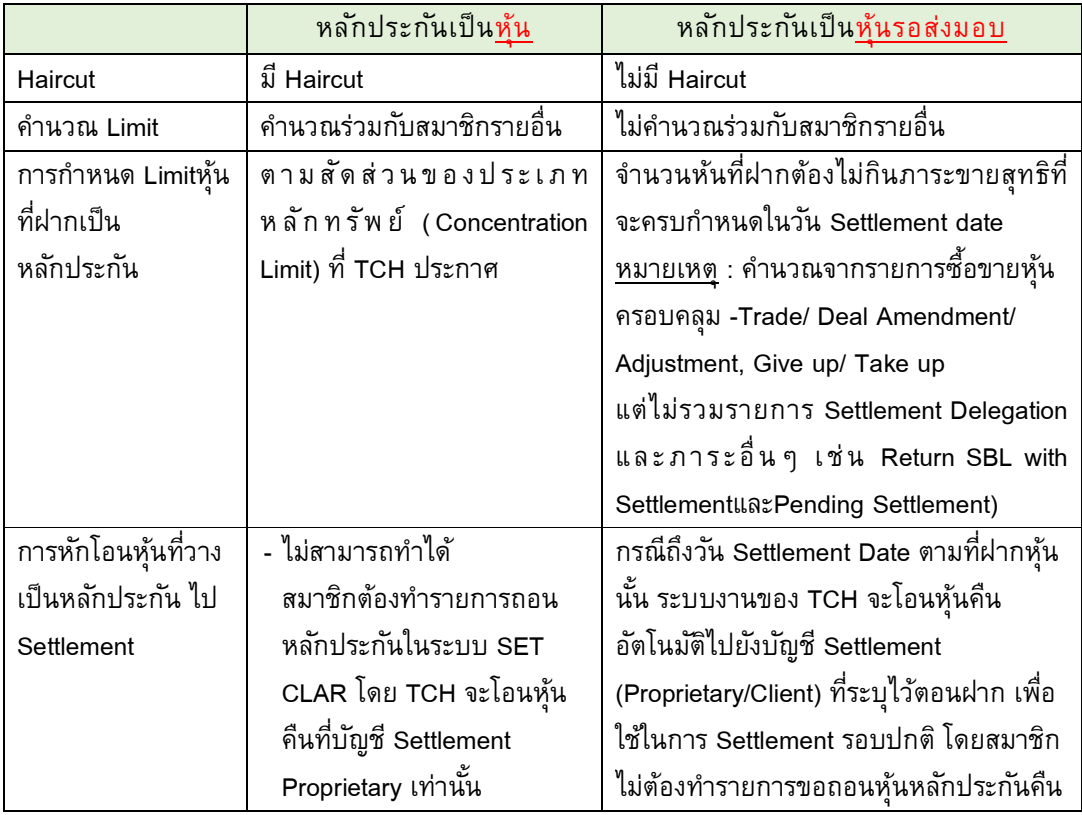

- Q2: หากสมาชิกต้องการวางหลักประกันค่าความเสี่ยง EWS เป็นหุ้นรอส่งมอบ จะต้องดำเนินการอย่างไร
- Ans: เมื่อสมาชิกตรวจสอบแล้วว่าหุ้นดังกล่าวสามารถวางเป็นหลักประกันประเภทหุ้นรอส่งมอบได้ ให้ดำรงหุ้น ที่ต้องการวางเป็นหลักประกันที่บัญชี Settlement Proprietary ของสมาชิกในระบบงาน CSD หลังจาก นั้น จึงทำรายการบนระบบ SET CLEAR หน้าจอ 5225 [Margin for Settlement Collateral Deposit]
- Q3: สมาชิกต้องการวางหลักประกันค่าความเสี่ยง EWS เป็นหุ้นที่ไม่มีภาระส่งมอบจะต้องดำเนินการอย่างไร
- Ans: สมาชิกดำเนินการ ดังนี้
	- 1. ตรวจสอบ Limit ของหุ้นที่ต้องการฝากจากระบบ SET CLEAR หน้าจอ 5328 [Collateral Instrument - Limit Status for Margin Coverage]
	- 2. ดำรงหุ้นที่ต้องการวางเป็นหลักประกันที่บัญชี Settlement Proprietary ของสมาชิกในระบบงาน **CSD**
	- 3. ทํารายการฝากหุ้นในระบบ SET CLEAR หน้าจอ [5208] Collateral Deposit
- Q4: หากสมาชิกต้องการถอนหุ้นที่วางเป็นหลักประกันเพื่อนำไปใช้ในการส่งมอบหลักทรัพย์ จะต้องทำ อย่างไร
- Ans: กรณีสมาชิกยังคงมีค่าความเสี่ยง สมาชิกต้องแลกเปลี่ยนหลักประกัน โดยการนำทรัพย์สินประเภทอื่น ได้แก่ เงินสดสกุลเงินบาท หุ้นสามัญอื่น พันธบัตรรัฐบาลไทยและพันธบัตรธนาคารแห่งประเทศไทย มา ้วางโดยมูลค่าของทรัพย์สินใหม่หลังหักค่าความเสี่ยง (Haircut rate) ต้องไม่ต่ำกว่ามูลค่าของหุ้นหลังหัก ค่าความเสี่ยง (Haircut rate) ที่จะขอถอนออกไป จึงจะสามารถถอนหุ้นออกได้ และจะต้องดำเนินการ ดังนี้
	- (1) <u>การแลกเปลี่ยนหุ้น</u>: สมาชิกทำรายการแลกเปลี่ยนหุ้นได้จากระบบ SETCLEAR ที่หน้าจอ Screen no. 5214 [Collateral Exchange] โดยระบุชื่อหุ้นและจำนวนหุ้นที่ต้องการฝากและหุ้นที่ต้องการถอน ออก
	- (2) <u>นำเงินมาแลกหุ้น</u>: สมาชิกทำรายการฝากเงินสดสกุลเงินบาทเข้าบัญชีของ TCH ตาม Settlement Bank ที่สมาชิกใช้บริการ และทำรายการฝากเงินผ่านระบบ SETCLEAR ที่หน้าจอ 5201 [Cash deposit] และแจ้ง TCH อนุมัติรายการฝาก จากนั้นจึงทำรายการถอนหุ้นที่วางเป็นหลักประกัน ที่ หน้าจอ. 5210 [Collateral Withdrawal]

กรณีสมาชิกไม่มีค่าความเสี.ยงแล้ว สามารถขอถอนหลักประกันส่วนเกินได้จากระบบ SET CLEAR หน้าจอ 5210 [Collateral Withdrawal]

รอบเวลาการวางและถอนหลักประกันเป็นไปตามประกาศ TCH เรื่องกำหนดระยะเวลาการ ให้บริการงานของสำนักหักบัญชี : https://www.set.or.th/rulebook/#/regulation/content/26325

(รายละเอียดเพิ่มเติม: คู่มือ การดำเนินการที่เกี่ยวข้องกับ EWS\_V2 ปรากฏใน SETPortal >> Directory Service >> SETCLEAR BUSINESS >> Securities) **FAQ: เงินกองทุนทดแทนความเสียหายในระบบชําระราคาและส่งมอบหล ักทรัพย์ (Clearing Fund)** 

- Q1: เงินสมทบรายเดือนกองทุนทดแทนความเสียหายในระบบชำระราคาและส่งมอบหลักทรัพย์ (Clearing Fund) ของสมาชิกคํานวณมาจากอะไร
- Ans: เงินสมทบรายเดือน Clearing Fund ของสมาชิกคํานวณโดยใช้หลักเกณฑ์

เงินสมทบรายเดือน = อัตราเงินสมทบรายเดือน \* มูลค่าการซื้อขายหลักทรัพย์สุทธิ (Net Trading) รายเดือน

- อัตราเงินสมทบรายเดือน จะพิจารณาจากมูลค่าความเสียหายรวมจากการเปลี่ยนแปลงด้านราคา ิ ตลาดของหลักทรัพย์ (Mark to-Market Exposure) และมูลค่าความเสียหายรวมสูงสุดที่อาจจะเกิดขึ้น ณ ระดับความเชื่อมั่นที่กำหนด (Value at Risk) ของสมาชิกในไตรมาสที่ผ่านมา
- เงินสมทบรายเดือนขั้นต่ำไม่น้อยกว่า 1,000 บาท (ไม่ว่าสมาชิกจะมูลค่าการซื้อขายหลักทรัพย์สุทธิ ในเดือนที่คำนวณเงินสมทบนั้นหรือไม่)
- สมาชิกสามารถเรียกดูเงินสมทบรายเดือนและอัตราเงินสมทบรายเดือน Clearing Fund ได้จากระบบ SET CLEAR หน้าจอ 9709 [Clearing Fund Contribution Amount]

### Q2: สมาชิกสามารถเรียกดูเงินสมทบกองทุนฯ และผลประโยชน์เงินกองทุนฯ (Clearing Fund) ได้จากที่ใด

Ans: สมาชิกสามารถดูข้อมูลเงินกองทุน Clearing Fund ได้จากระบบ SET CLEAR

- หน้าจอ 5313 [Asset Holdings] เพื่อเรียกดูเงินกองทุน Clearing Fund สะสมของสมาชิก
	- Settlement Domain : ระบุ Securities Domain
	- Coverage : ระบุ Clearing Fund
- หน้าจอ 5516 [Monthly SD and CF Report] เพื.อเรียกดูผลประโยชน์ Clearing Fund รายเดือน
	- Settlement Domain : ระบุ Securities Domain
	- Month : ระบุ เดือน ที่ต้องการเรียกดูผลประโยชน์
- หน้าจอ 5519 [Semi-Annual SD and CF Report] เพื่อดูผลประโยชน์ Clearing Fund ราย 6 เดือน
	- Settlement Domain : ระบุ Securities Domain
	- Year : ระบุ ปี ที่ต้องการเรียกดูผลประโยชน์
	- Semi Annual Type : ระบุ First Half Year หรือ Second Half Year

# **FAQ: การซืUอเพื:อส่งมอบหลักทรัพย์ที:ผิดนัด (Buy-in)**

- Q1: หากสมาชิกต้องการเพิ่มหรือลดเจ้าหน้าที่ในการรับข้อมูลการ Buy-in จะต้องทำอย่างไร
- Ans: สมาชิกสามารถเพิ่มหรือลด Email เจ้าหน้าที่ได้โดยสมาชิกเองที่ระบบ SET CLEAR หน้าจอ 1133 [Additional Email by Participant] โดยระบุ Market Type = Securities
- Q2**:** กรณีสมาชิกมีการผิดนัดหุ้นและต้องการทราบว่ามีใครมาเสนอขายรายการ Buy-in หรือไม่สามารถ ตรวจสอบจากที่ใด
- Ans: สมาชิกตรวจสอบว่ารายการที่ผิดนัด มีสมาชิกเสนอขาย Buy-in ได้ที่ระบบ SET CLEAR หน้าจอ 4753 [Buy-In List] ที่คอลัมภ์ Offer Quantity
- Q3: กรณีที่สมาชิกประสงค์ขายหลักทรัพย์ Buy-in กับ TCH จะต้องเข้ามาทำรายการ Offer ที่ระบบ SET CLEAR ที่หน้าจอใดและต้องใช้ราคาใดในการส่งคำสั่งขาย
- Ans: สมาชิกสามารถขายหลักทรัพย์ Buy-in ต้องเป็นสมาชิกที่ทำสัญญา Buy-in กับ TCH เท่านั้น โดยมี ขั้นตอนการทำรายการ ดังนี้
	- 1. ทำรายการ Offer Buy-in ที่ระบบ SET CLEAR หน้าจอ 4754 [Buy-in Offer-Request] และหน้าจอ 4755 [Buy-in Offer-Approve]
	- 2. เมื่อสมาชิกได้รับยืนยันรายการขายจากสำนักหักบัญชีที่เวลา 11.30 น.แล้ว ให้สมาชิกส่งคำสั่งซื้อ ขายที่ระบบซื้อขายภายในเวลา 11.30 – 12.30 น. ของวันที่ทำรายการ โดยใช้ราคาที่หน้าจอ 4757 [Buy-In Result] เลือกรอบ Preliminary

ราคา Buy-in เป็นไปตามประกาศของสำนักหักบัญชี เรื่อง การซื้อเพื่อส่งมอบหลักทรัพย์ที่ผิดนัด (Buy-in) https://www.set.or.th/tch/th/equity/rules/Buyin\_T2\_151062\_TH.pdf

# Q4: การชําระราคาและส่งมอบหลักทรัพย์รายการ Buy-in แยกต่างหากกับการชําระราคาและส่งมอบปกติ หรือไม่

Ans: การชำระราคารายการ Buy-in จะรวมกับการชำระราคาปกติโดย ณ วันที่ Buy-in สมาชิกต้องส่งมอบหุ้น ี สำหรับรายการ Buy-in เวลา 13.25 น. และมีกำหนดเวลาชำระราคาที่ 14.00 น.

#### **FAQ: ผิดนัดส่งมอบหลักทรัพย์ (Securities Default)**

- Q1: สมาชิกสามารถตรวจสอบรายการผิดนัดหลักทรัพย์ที่ระบบ SET CLEAR ที่หน้าจอใด เวลาใด
- Ans: สมาชิกสามารถตรวจสอบได้ที.ระบบ SET CLEAR หน้าจอ 4853 [Securities Default Position] เวลาประมาณ 13.40 น. สําหรับผล Settlement รอบ 1 และประมาณ 15.20 น. สําหรับผลการ Settlement รอบ 2
- Q2: สมาชิกสามารถตรวจสอบรายการ Pending Receive ในระบบ SET CLEAR ที่หน้าจอใด เวลาใด
- Ans: สมาชิกสามารถตรวจสอบได้ที.ระบบ SET CLEAR หน้าจอ 4862 [Securities Pending Receiving Position] เวลาประมาณ 13.40 น. สําหรับผล Settlement รอบ 1 และประมาณ 15.20 น. สําหรับผลการ Settlement รอบ 2
- Q3: สมาชิกสามารถตรวจสอบค่าปรับผิดนัดส่งมอบหลักทรัพย์ ในระบบ SET CLEAR ที่หน้าจอใด
- Ans: สมาชิกตรวจสอบที.หน้าจอ 4858 [Securities Default Penalty Detail] และ 4857 [Securities Default Penalty]
- Q4: ผู้ผิดนัดทำรายการส่งมอบหลักทรัพย์ที่ผิดนัดในระบบ SET CLEAR ที่หน้าจอใด
- Ans: สมาชิกทำรายการส่งมอบหลักทรัพย์ที่ผิดนัด ที่ระบบ SET CLEAR -หน้าจอ 4855 [Return Securities Defaulted – Request] -หน้าจอ 4856 [Return Securities Defaulted – Approve]

(รายละเอียดเพิ่มเติม: คู่มือ ดำเนินการเกี่ยวกับการผิดนัดส่งมอบ ปรากฏใน SETPortal >> Directory Service >> SETCLEAR BUSINESS >> Securities)

- Q5: สมาชิกผิดนัดส่งมอบหลักทรัพย์ สามารถตรวจสอบ Cash Settlement ในระบบ SET CLEAR ที่หน้าจอใด
- Ans: สมาชิกตรวจสอบที.ระบบ SET CLEAR หน้าจอ 4854 [Securities Default Ledger]
- Q6: สมาชิกผู้รอรับหลักทรัพย์ สามารถตรวจสอบ Cash Settlement ในระบบ SET CLEAR ที่หน้าจอใด
- Ans: สมาชิกตรวจสอบที่ระบบ SET CLEAR หน้าจอ 4866 [Reconcile Pending for Pending Receive Side]

# **FAQ: การยืมและให้ยืมหลักทรัพย์(SBL)**

- Q1: สมาชิกสามารถตรวจสอบรายการ SBL ที่ระบบ SET CLEAR ที่หน้าจอใด เวลาใด
- Ans: สมาชิกสามารถตรวจสอบรายการ SBL ได้ที.ระบบ SET CLEAR หน้าจอ 4655 [Borrower Position Management] Settlement รอบ 1 เวลาประมาณ 13.40 น. และรอบ EOD เวลาประมาณ 19.00 น.
- Q2: สมาชิกสามารถตรวจสอบค่าธรรมเนียมจากรายการ SBL ในระบบ SET CLEAR ที่หน้าจอใด
- Ans: สมาชิกตรวจสอบได้ที.ระบบ SET CLEAR หน้าจอ 4514 [SBL Rental Fee]
- Q3: สมาชิกทำรายการส่งมอบหลักทรัพย์สำหรับรายการ SBL ในระบบ SET CLEAR ที่หน้าจอใด
- Ans: สมาชิกสามารถทำรายการส่งมอบหลักทรัพย์ของรายการ SBL ที่ระบบ SET CLEAR ได้ที่ -หน้าจอ 4659 [Return SBL Request] -หน้าจอ 4660 [Return SBL Approve]

(รายละเอียดเพิ่มเติม: คู่มือ ดำเนินการเกี่ยวกับการผิดนัดส่งมอบ ปรากฏใน SETPortal >> Directory Service >> SETCLEAR BUSINESS >> Securities)